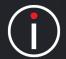

The application has a 'calculation' function for any measures you create in your scorecard. Often you may find you need to calculate an actual value and/or the red/amber/green threshold values. A simple example might be summing up the actual values of several revenue streams to provide a total.

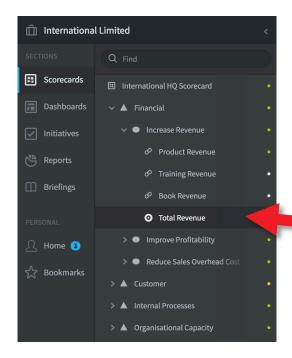

For the purpose of this guide we will sum the Actual Values and Thresholds of three separate revenue measures in a fourth measure called Total Revenue

First you need to create the measure called Total Revenue. Go to the scorecard where you want the measure to appear and create it.

(If you need help creating a Measure go to the Creating Measures guide)

Click on the Overview tab. The result should look something like this:

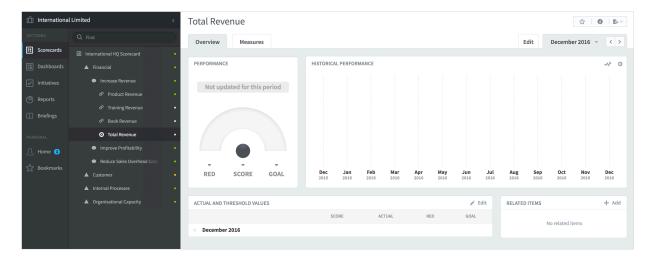

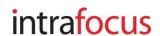

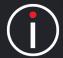

Click on the Edit tab to open the Measure. Configure the details in the top two panels as you normally would when creating a Measure

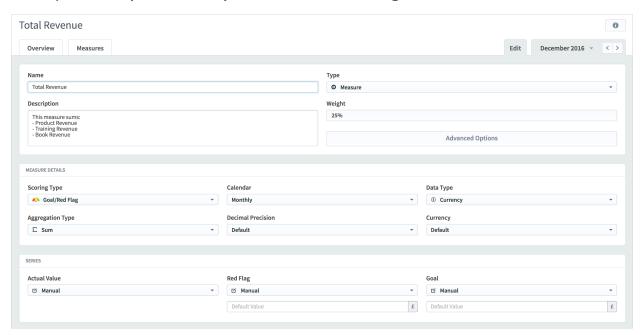

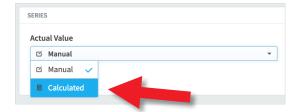

In the Series Detail panel click on Actual Value and select **Calculated** from the from the down list

Do the same for Red Flag and Goal. The result should look like this:

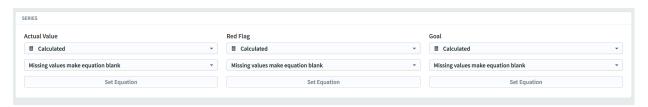

Click on Set Equation under Actual Value and the equation dialogue will appear

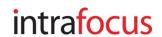

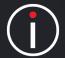

| Set Equation | 1                |                |           |                   |
|--------------|------------------|----------------|-----------|-------------------|
| Actual Value |                  |                | allowed   | l input: + - */() |
|              |                  | 1              |           |                   |
| Type 2       | Measure 3        | Series 4       | Period 5  | 6                 |
| Measure *    | Select a Measure | Actual Value 🔻 | Current ▼ | Add               |
|              |                  |                |           |                   |
| Cancel       |                  |                |           | Done              |

The box and drop down menus have the following functions:

- The Equation Box marked as Actual in this example. This is where the
  calculation takes place. Think of this as being like a spreadsheet cell.
  Many of the operands and functions you can use in a spreadsheet can
  be used here. A full list of operands and functions is at the end of this
  document
- 2. Type You can use; Measures, Scores, Initiatives and To Dates in your calculations. Measures and Scores are fairly obvious, for more information on Initiatives and To Dates go to the end of this document
- 3. Measure This will change depending on which Type you select
- **4. Series** When you select Measure this will give you the option to select the Actual Value, Goal or Red Flag
- 5. Period You can select Current or an Earlier or Later period
- 6. Add You need to click Add to add the measure to the Equation Box

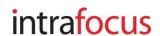

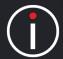

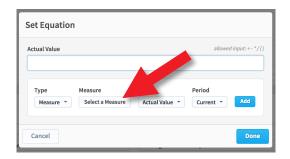

**Step 1.** Click on **Select Measure** in the Set Equation dialogue box.

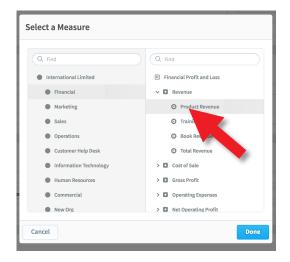

**Step 2.** The Organisation tree will appear. Select the Scorecard and Measure you want to include in the calculation.

In this example we have selected Product Revenue.

Click the blue Done button

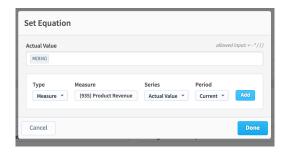

**Step 3.** The measure appears in the Set Equation dialogue.

Click the blue Add button to add it to the Equation Box (under Actual Value)

The unique identifier appears in the box

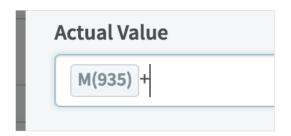

**Step 4.** Place the cursor next to the unique identifier in the equation box (it will appear inside the unique identifier)

Hit the + key. The + sign will appear next to the unique identifier.

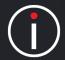

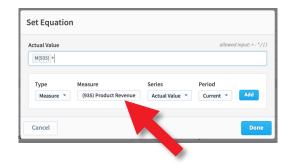

**Step 5.** Click on the **Measure** drop down box again and the Select a Measure dialogue box will appear again.

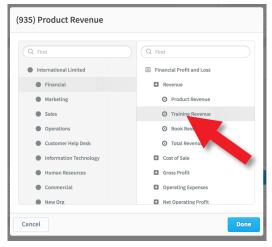

**Step 6.** Select the next measure you need for the equation. In this example we have selected Training Revenue

(Note: ignore the title i.e. (935) Product Revenue, it is there because we selected that measure previously.

Click the blue **Done** button

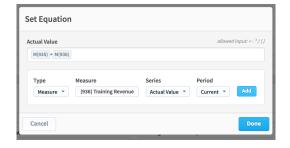

**Step 7.** The new measure appears in the Set Equation dialogue under Measure.

Click the blue Add button to add it to the Equation

### Repeat Steps 1-7

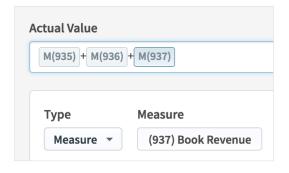

## Repeat Steps 1-7 to complete your calculation

In our example, the final equation looks like this.

Click the blue **Done** button

**VERY IMPORTANT** - Click **Save** in the Edit panel to save the calculation

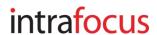

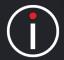

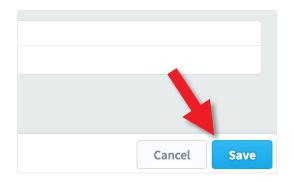

If you did not catch it on the previous page:

**VERY IMPORTANT:** Click **Save** when you return to the edit screen to save the calculation.

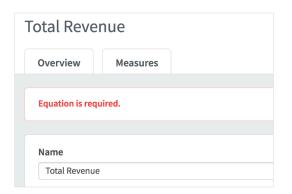

After clicking Save, you will see a red warning appear at the top of the screen saying: Equation is required.

This is because, in this example, you need to add an equation for the Red Flag and the Goal as well

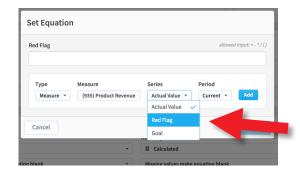

### **Red Flag and Goal Equations**

Repeat Steps 1-7 for the Red Flag and Goal.

During Step 3 select **Red Flag** or **Goal** from the drop down called **Series** 

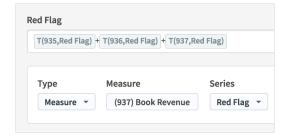

In our example, the Red Flag equation will look like this

**VERY IMPORTANT:** Click **Save** when you return to the edit screen to save the calculation. Then click Overview

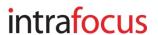

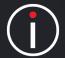

**Top Tip** - To check that your equations are correct you can look at all of them in the same place buy clicking on your metric and then clicking the

information button at the top right of the screen:

In our example, the result looks like this:

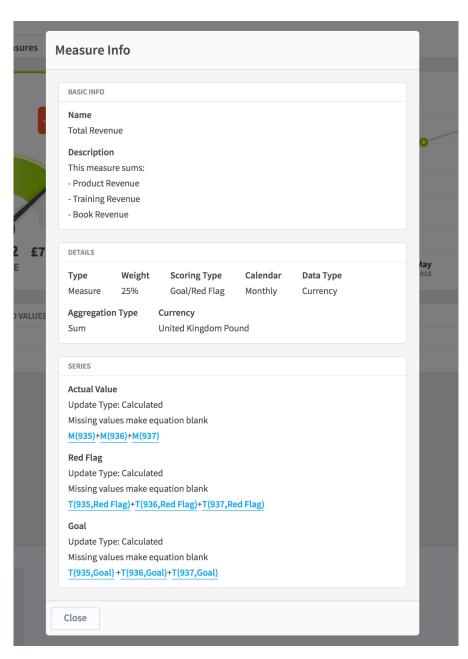

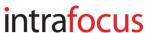

| Operand                      | Symbol |
|------------------------------|--------|
| Addition, Subtraction        | +,-    |
| Multiplication               | *      |
| Division                     | /      |
| Not Equal, Equal             | !=, == |
| Assignment                   | =      |
| Power                        | ۸      |
| Boolean Not                  | !      |
| Unary Plus, Unary Minus      | +x, -x |
| Dot Product, Cross Product   | ., ^^  |
| Modulus                      | %      |
| Less Than, Greater Than      | <,>    |
| Less or Equal, More or Equal | <=,>=  |
| Boolean &                    | &&     |
| Boolean Or                   | П      |

**IMPORTANT NOTE:** When using the operands below, you may need to use a double = (e.g. ==) when checking for an 'equal' value. A distinction has to be made between 'assigning' a value (=) and comparing a value (==).

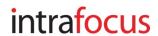

## **Most Common Formulas**

| Most Common Formulas | Format                          |
|----------------------|---------------------------------|
| Sum                  | sum(x,y,)                       |
| Average              | avg(x1,x2,x3,)                  |
| If                   | if(cond, truevalue, falsevalue) |
| Round                | round(x), round(x, p)           |

| Year to Date       | Format                                                     |
|--------------------|------------------------------------------------------------|
| Year to Date (YTD) | TD(calendar name, metric-id, score type, aggregation type) |

#### Where:

- calendar name is the name of any annual calendar
- metric-id is the unique identifier for the Measure
- scoring type is the type of gauge used e.g Goal Red Flag
- aggregation type is either Average or Sum

#### Conditions of use:

- It only works on Number or Currency data types (not percentage)
- It only works with Aggregation Type = Sum
- It is usually used with an Unscored scoring type metric
- If you use a scored type e.g. RAG, then you will need to calculate the thresholds as well
- It is based on a calendar type, if you need a custom calendar, you will have to define this in Administration

**IMPORTANT NOTE:** In Version 3 of the application the Year to Date calculation can be constructed using a point-and-click drop down set of menu items. The resulting format is the same, but there is no need to construct it by hand.

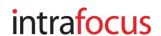

**IMPORTANT NOTE:** In Version 3 of the application the Initiative Values calculation can be constructed using a point-and-click drop down set of menu items. The resulting format is the same, but there is no need to construct it by hand.

| Initiative Values               | Format         |
|---------------------------------|----------------|
| Referencing an Initiative value | l(acronym,nnn) |

#### Where:

- 'acronym' is one of the acronyms in the list beolw
- nnn is the unique identifier for the Initiative

### Acronyms:

- BSTD Budget Spent to Date
- BR Budget Remaining
- **TB** Total Budget
- PTB Projected Total Budget
- **PBV** Projected Budget Variance
- PBVP Projected Budget Variance Percentage
- PC Percent Complete
- PTE % Time Elapsed
- **PSV** Projected Schedule Variance

### A real example would look like this:

I(TB,1001)

where "TB" is the acronym for Total Budget and 1001 is the Initiative ID value

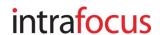

| Other Common Functions           | Format           |
|----------------------------------|------------------|
| Str - convert number to a string | str(x)           |
| Absolute Value / Magnitude       | abs(x)           |
| Random Number (between 0 and 1)  | rand()           |
| Modulus                          | mod(x,y) = x % y |
| Square Root                      | sqrt(x)          |
| Binomial coefficients            | binom(n, i)      |
| Signum                           | signum(x)        |

| Rounding Functions | Format                |
|--------------------|-----------------------|
| Round              | round(x), round(x, p) |
| Floor              | floor(x)              |
| Ceiling            | ceil(x)               |

| Statistical Functions | Format         |
|-----------------------|----------------|
| Average               | avg(x1,x2,x3,) |
| Minimum               | min(x1,x2,x3,) |
| Maximum               | max(x1,x2,x3,) |

intrafocus

| Trigonometric Functions    | Format   |
|----------------------------|----------|
| Sine                       | sin(x)   |
| Cosine                     | cos(x)   |
| Tangent                    | tan(x)   |
| Arc Sine                   | asin(x)  |
| Arc Cosine                 | acos(x)  |
| Arc Tangent                | atan(x)  |
| Secant                     | sec(x)   |
| Cosecant                   | cosec(x) |
| Co-tangent                 | cot(x)   |
| Hyperbolic Sine            | sinh(x)  |
| Hyperbolic Cosine          | cosh(x)  |
| Hyperbolic Tangent         | tanh(x)  |
| Inverse Hyperbolic Sine    | asinh(x) |
| Inverse Hyperbolic Cosine  | acosh(x) |
| Inverse Hyperbolic Tangent | atanh(x) |

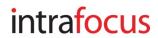

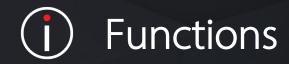

| Log and Exponential | Format |
|---------------------|--------|
| Natural Logarithm   | In(x)  |
| Logarithm base 10   | log(x) |
| Logarithm base 2    | lg(x)  |
| Exponential (e^x)   | exp(x) |
| Power               | pow(x) |

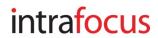